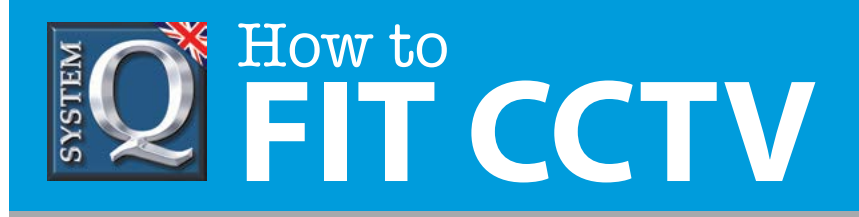

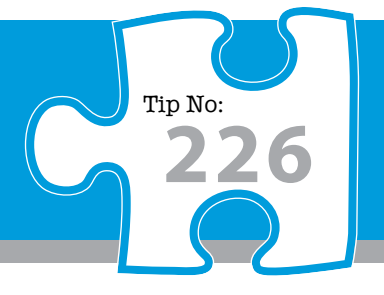

# **Question: How do I assign an IP address to the DVR from a modem or router?**

**Answer: Follow these simple steps to assign an IP address to the DVR network for a CCTV system.**

### **Assigning An IP Address To The DVR From Your Modem/Router**

- **1** Ensure your PC has Internet access via your router.
- **2** Connect a LAN or patch cable from DVR to router.
- **3** In the DVR **Network Menu**, check for a **DHCP tick box**. If present tick it or if not zeroise IP address.
- **4** Confirm and okay **reboot** of DVR.
- **5** When rebooted go back into DVR menu and select **Network** again.
- **6** If the DHCP option is ticked the correct IP address will be shown on the DVR's Network Status tab, otherwise it is shown in the ordinary Network Settings page. Either way: **write down IP address, Subnet Mask and Gateway**, then exit the menus.
- **7** Ensure your PC has Internet access via your router.

## **Configuring The Client Software**

- **1** If using CCTVWindow go to step 17.
- **2** Launch the **IPPowervision** client, click on **Configuration tab**.
- **3** In the middle panel, double click the DVRs node, eg: 'DVR No 1'
- **4** The Server Properties Configuration window will be displayed.

#### **Continued on next page**

This CCTV installation tip is aimed at helping you to install CCTV equipment. If you are looking for answers on "how to fit CCTV" or perhaps "how to network a DVR or NVR" or even "how to get CCTV on your mobile phone" why not check out our full range of CCTV installation tips at: **www.systemq.com** *How to guides aim to answer commonly asked questions in a concise and informative manner. They are for advice & guidance only and do not replace any of the manuals or other literature supplied with our products.*

System Q Ltd. McGregor's Way, Turnoaks Business Park, Hasland, Chesterfield, S40 2WB Telephone: **01246 200 000** Website: **[www.systemq.com](http://www.systemq.com)** Email: **[support@systemq.com](mailto:support@systemq.com)**

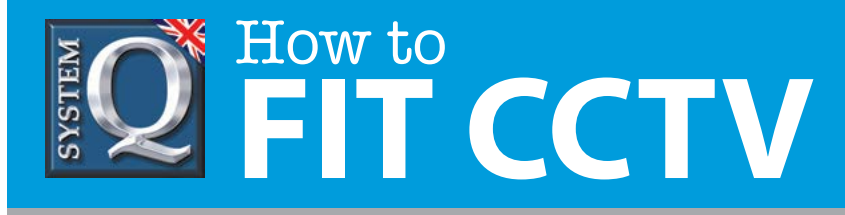

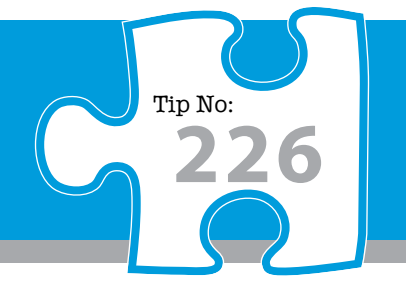

- **5** Set the IP address of the DVR written down from '**Assigning An IP Address step 6**' on the previous page.
	- **6** Ensure the password is entered that you used to enter the DVR menu. Normally **12345 by default**. Highlight xxxxx and retype.
- **7** Set channel number to number of channels on the DVR.
- **8** Click **OK** to save.
- **9** Click on **Preview tab**, expand the DVR by clicking on the '**+**' sign, then double click a channel number to display a picture. Go to step 22.
- **10** If using CCTVWindow, launch the client, then click on **Setup**.
- **11** In left hand column double click mouse the DVR's node, eg: 'DVR No 1'.
- **12** Modify Device Information window will be displayed.
- **13** Enter the DVR's IP address in Device IP field.
- **14** Ensure username and password are the same as that set in DVR. **Password by default is 12345**.
- **15** Set channel number to number of channels on DVR.
- **16** Click on **OK** to Save.
- **17** Click on the **Preview tab**.
	- **18** Click on the '**+**' sign to expand the DVR, then double click on a channel to display a picture.

This CCTV installation tip is aimed at helping you to install CCTV equipment. If you are looking for answers on "how to fit CCTV" or perhaps "how to network a DVR or NVR" or even "how to get CCTV on your mobile phone" why not check out our full range of CCTV installation tips at: **www.systemq.com** *How to guides aim to answer commonly asked questions in a concise and informative manner. They are for advice & guidance only and do not replace any of the manuals or other literature supplied with our products.*

System Q Ltd. McGregor's Way, Turnoaks Business Park, Hasland, Chesterfield, S40 2WB Telephone: **01246 200 000** Website: **[www.systemq.com](http://www.systemq.com)** Email: **[support@systemq.com](mailto:support@systemq.com)**

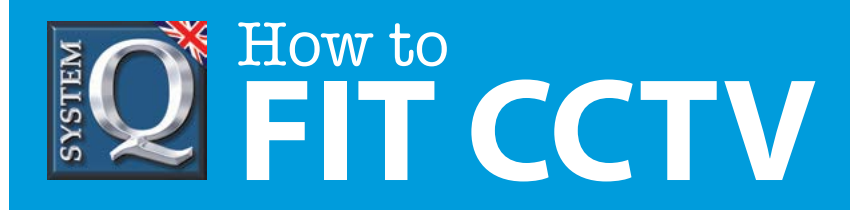

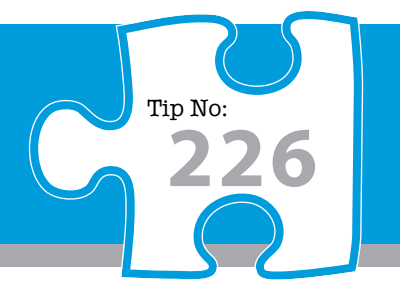

The local connection is now working. The following instructions cover the remote connection but some actions are required before leaving the local site.

- **22** Logon onto the router at the DVR site using the address field in Internet Explorer and typing in http://<Gateway Address> as written down in 6.
- **23** Create two new port forwarding rules usually found in Services, WAN or Firewall menu for ports 80 and 8000. This must be directed to the local IP address of the DVR as written down in '**Assigning An IP Address step 6**' on the page 1.

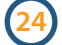

Save the changes in the router.

- **25** Before leaving the local site you will need to write down the DVR user and password and the remote IP address for remote access.
- **26** To easily find the **remote IP address**, connect to the Internet on the local network, fire-up Google, enter "**Whats my IP**" and use one of the sites returned to record your own external address.

#### **At The Remote Site**

- **1** Go to the remote site and load the client software to the PC used for the remote connection.
- **2** Now run IPPowervision or CCTVWindow and setup a similar entry to the local setting described above but instead of entering the local IP address, you need to enter the **remote IP address**.
- **3** Note that you must use the local setup for connecting locally ie: using the network in the building where the DVR is located. Conversely, you use the remote node entry when your PC is using the internet to connect to the building where the DVR is located.

This CCTV installation tip is aimed at helping you to install CCTV equipment. If you are looking for answers on "how to fit CCTV" or perhaps "how to network a DVR or NVR" or even "how to get CCTV on your mobile phone" why not check out our full range of CCTV installation tips at: **www.systemq.com**

*How to guides aim to answer commonly asked questions in a concise and informative manner. They are for advice & guidance only and do not replace any of the manuals or other literature supplied with our products.*

System Q Ltd. McGregor's Way, Turnoaks Business Park, Hasland, Chesterfield, S40 2WB Telephone: **01246 200 000** Website: **[www.systemq.com](http://www.systemq.com)** Email: **[support@systemq.com](mailto:support@systemq.com)**